## MAXQDA2020 - MacOS

Sie finden die neue Version von MAXQDA2020 auf dem Netzlaufwerk. Hierfür müssen

- 1. Sie sich mit dem Netz der Universität Hamburg (VPN Cisco AnyConnect siehe auch<https://mms.uni-hamburg.de/homeoffice-und-nu/> -> VPN-Verbindung ins Netz der Universität) verbinden und
- 2. sich mit dem **Micro Focus Kanaka for Mac** Client (früher Novell Client siehe auch<https://mms.uni-hamburg.de/homeoffice-und-nu/> -> Netzlaufwerke (UHHDisk)) anmelden.

Der **Micro Focus Kanaka for Mac** Client sollte bereits auf Ihrem Mac installiert sein und ist über das Launchpad oder über den Finder unter Programme zu finden.

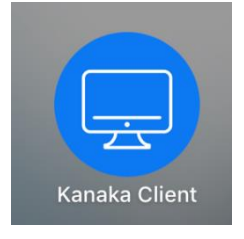

Jetzt bitte den Kanaka Client starten und wie auf dem Screenshot zu sehen, die leeren Zeilen durch die folgenden Eingaben ergänzen.

Server: apfel.nds.uni-hamburg.de Port: 443 Username: Ihre B-Kennung Password: Ihr Passwort

(sollte die Anmeldung fehlschlagen, so versuchen Sie bitte Ihre F-Kennung statt der B-Kennung)

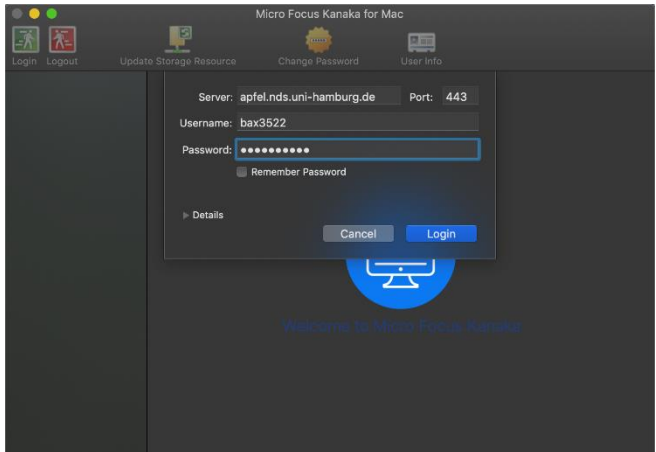

Nach erfolgreichem Login, erscheint bei Ihnen das folgende Fenster.

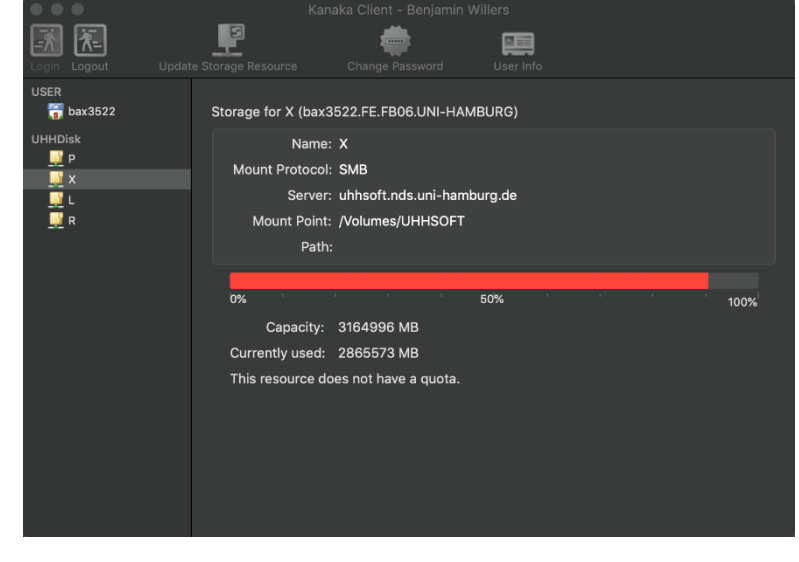

## Jetzt bitte den Laufwerksbuchstaben X unterhalb von UHHDisk auswählen.

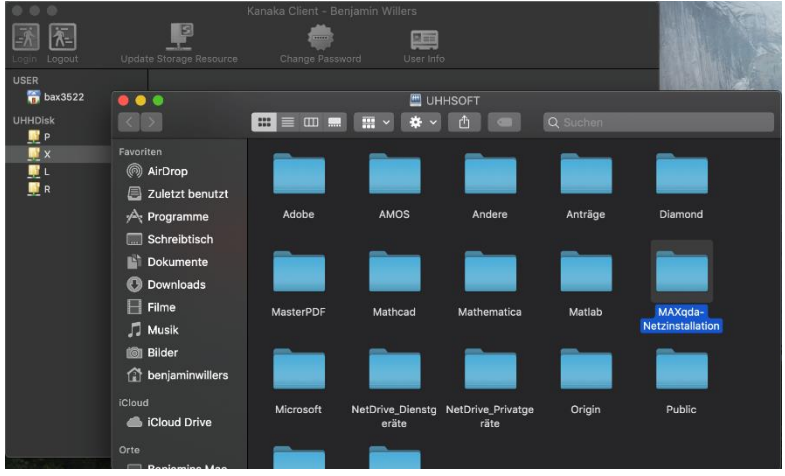

Nun öffnen Sie hier bitte den Ordner MAXqda-Netzinstallation, danach den Ordner MaxQDA2020 und nun den Ordner MacOS. Hier finden Sie jetzt die **MAXQDA2020.dmg** Installationsdatei. Durch Öffnen dieser Datei wird die MAXQDA2020 Installation geöffnet.

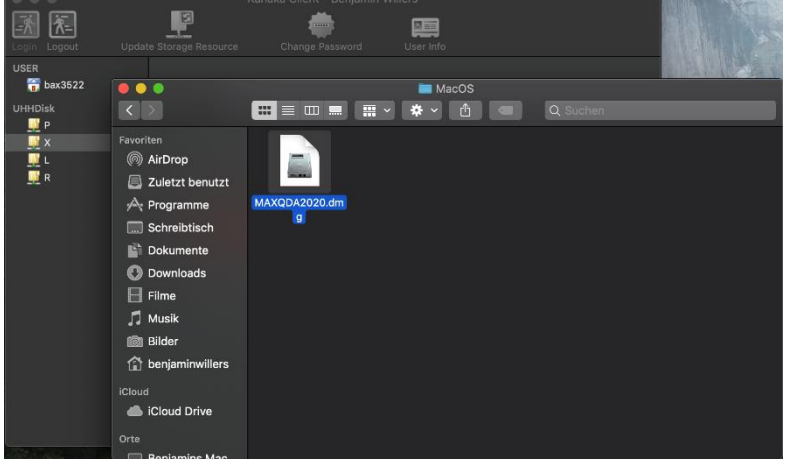

Jetzt müssen Sie hier die MAXQDA2020.app wählen, in Applications ziehen und dort fallen lassen, damit die Installation startet.

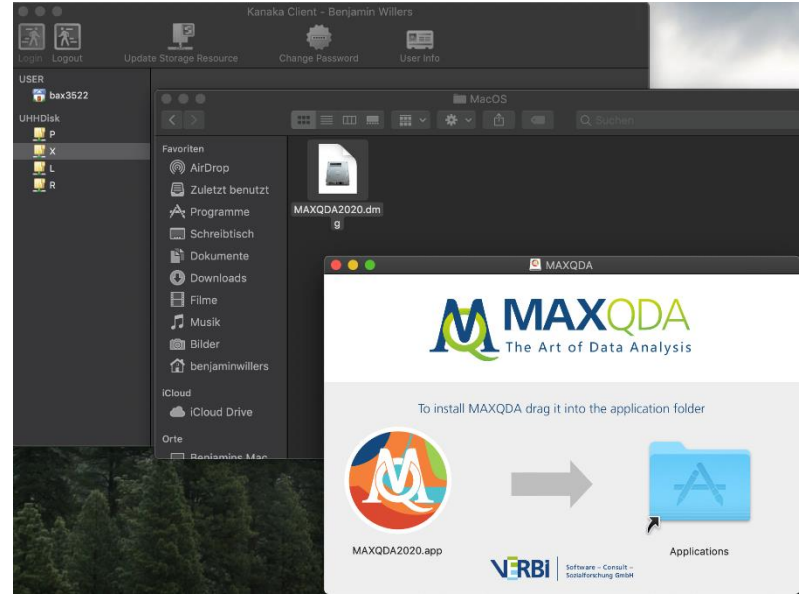

Nach erfolgreicher Installation finden Sie nun im Launchpad oder über den Finder unter Programme das neuinstallierte Programm MAXQDA2020.

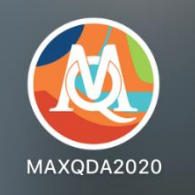

Jetzt das Programm MAXQDA2020 öffnen und es erscheint das folgende Fenster in dem Sie bitte "Mit einer Netzwerklizenz verbinden" auswählen.

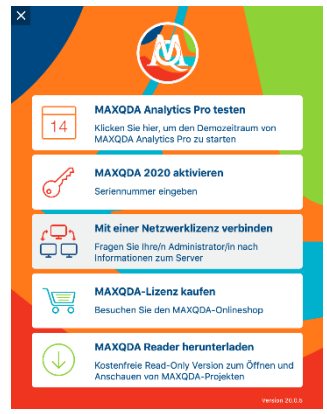

Ein neues Fenster öffnet sich, in dem Sie nun die leeren Zeilen durch die folgenden Eingaben ergänzen.

Serveradresse: spssliz.rrz.uni-hamburg.de Port: 21990

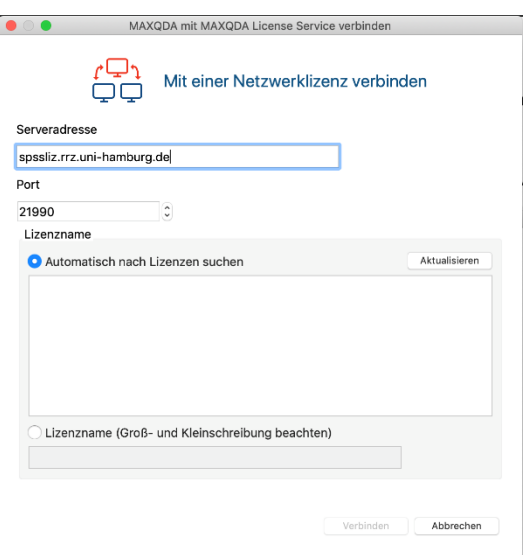

Jetzt bitte Aktualisieren wählen und dann die Angezeigte Lizenz **2020\_Produktiv** auswählen und anschließend auf Verbinden klicken.

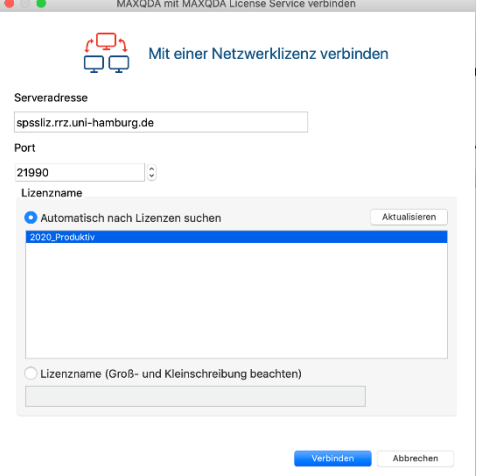

Bei dem ersten Öffnen einer Datei in MAXQDA2020, wird Ihnen die Meldung erscheinen, dass eine "Aktualisierte Version von MAXQDA2020 verfügbar" ist. Bitte hier installieren wählen, damit Ihre installierte Version von MAXQDA2020 auf

dem neuesten Stand ist.

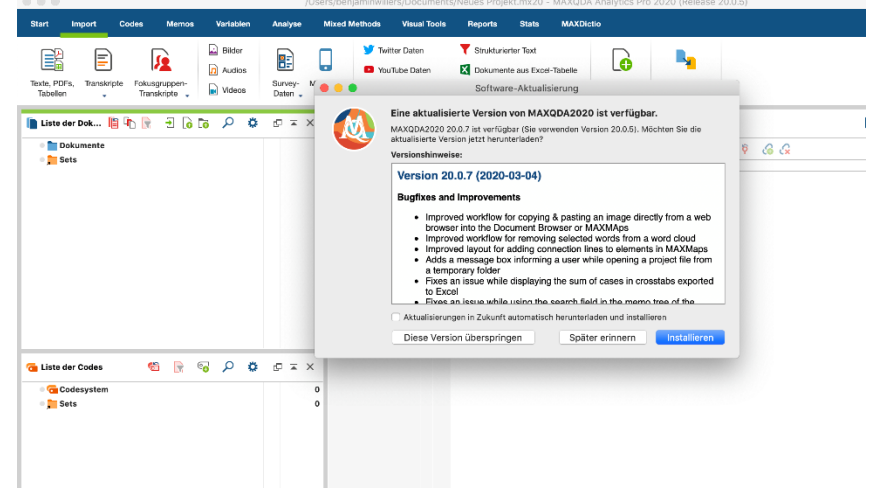